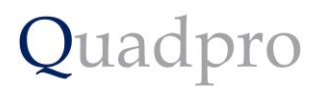

## **Introduction to Compliance**

## **Building Compliance:**

The Quadpro compliance module is a useful tool in managing your site's compliance records. To get started, head to the Quadpro preferences and choose the Building and Space tab from the bottom of the menu. Here you can configure up to ten compliance categories that will appear under your Building records.

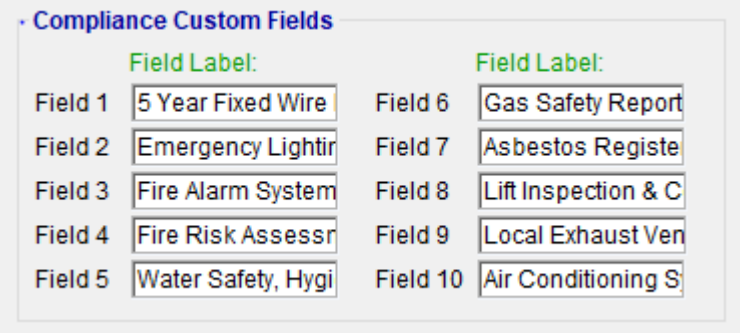

These compliance categories will then appear in the compliance area of each building, Not all of these categories will apply to every building, in this instance you can toggle categories depending on where they are applicable. The set currently shown below is the default set defined by Quadpro.

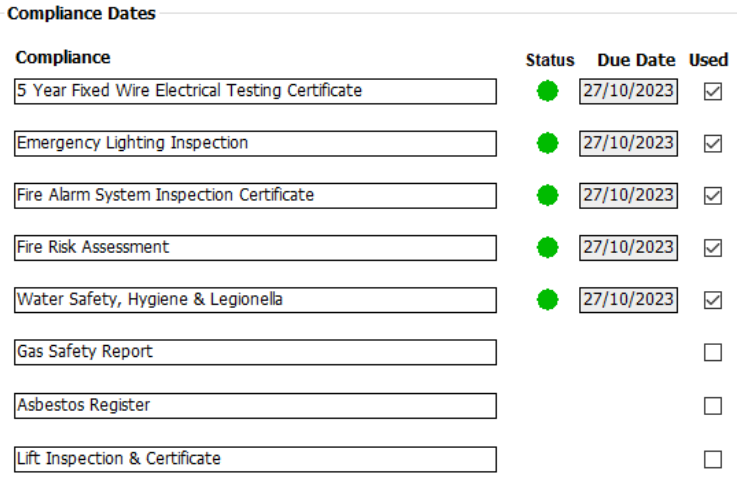

Quadpro RAG marker system offers a quick guide to the status of each compliance category. RED signals an overdue category, AMBER that this category is due in the next two months, and GREEN that the category is not due for review within the next two months. These markers appear alongside records in an easy to read list so you can identify where action is needed to be taken.

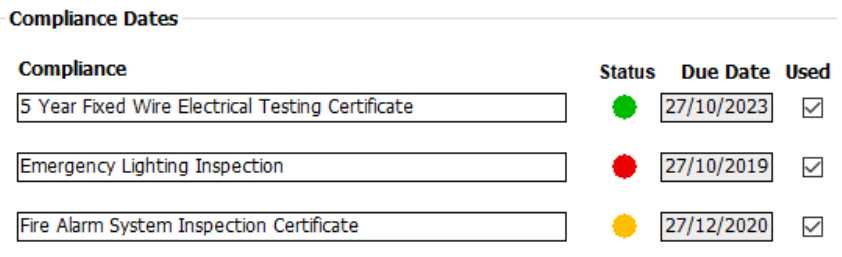

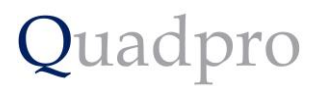

## **Asset Compliance:**

Asset Compliance is an important feature of the Quadpro system. You can mark specific assets as a compliance-related type and these will then be tracked via our compliance RAG marker system. Asset Maintenance records can be set up in advance to ensure that maintenance teams are prepared and able to service an asset when required to.

## ☑ Compliance Related Asset

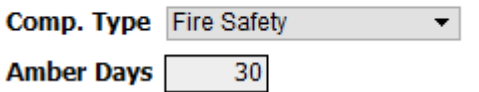